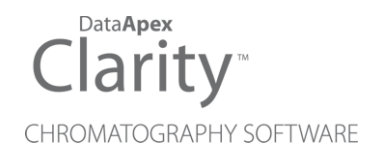

## HTA HT2X00H

Clarity Control Module ENG

Code/Rev.: M169/100B Date: 2024-12-13

Phone: +420 251 013 400 Petrzilkova 2583/13 clarity@dataapex.com 158 00 Prague 5 www.dataapex.com **Czech Republic** 

DataApex Ltd.

Clarity®, DataApex® and  $\triangle$ <sup>®</sup> are trademarks of DataApex Ltd. Microsoft® and WindowsTM are trademarks of Microsoft Corporation.

*DataApex reserves the right to make changes to manuals without prior notice. Updated manuals can be downloaded from www.dataapex.com.*

Author: MP

## **Contents**

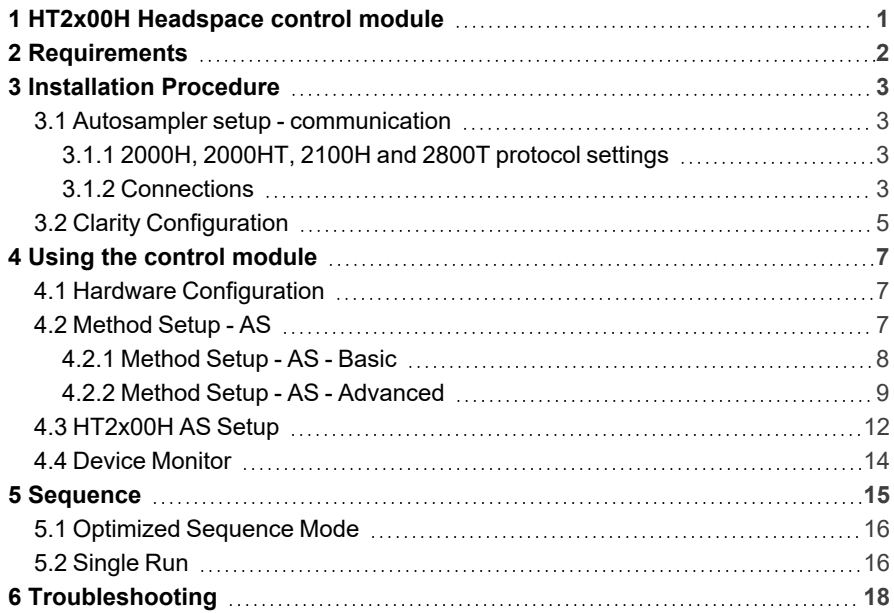

To facilitate the orientation in the HTA HT2x00H manual and Clarity chromatography station, different fonts are used throughout the manual. Meanings of these fonts are:

*Open File* (italics) describes the commands and names of fields in Clarity, parameters that can be entered into them or a window or dialog name.

WORK1 (capitals) indicates the name of the file and/or directory.

*ACTIVE* (capital italics) marks the state of the station or its part.

Chromatogram (blue underlined) marks clickable links referring to related chapters.

The bold text is sometimes also used for important parts of the text and the name of the Clarity station. Moreover, some sections are written in format other than normal text. These sections are formatted as follows:

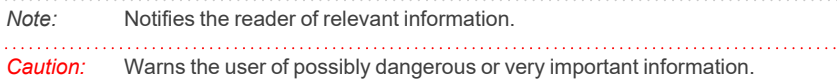

#### **▌ Marks the problem statement or trouble question.**

*Description:* Presents more detailed information on the problem, describes its causes, etc.

*Solution:* Marks the response to the question, presents a procedure how to remove it.

# <span id="page-4-0"></span>**1 HT2x00H Headspace control module**

This manual describes the setting of the **HTA** autosamplers described in the table below. The control module enables direct control of the instrument over **LAN**.

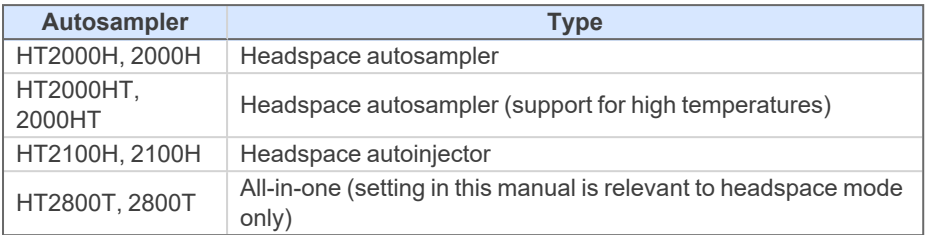

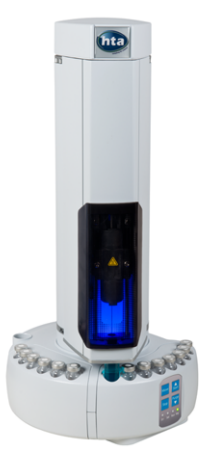

*Fig. 1: HT2100H Headspace*

Direct control means that the autosampler can be completely controlled from the **Clarity** environment. Instrument method controlling the sample preparation conditions will be saved in the measured chromatograms

*Note:* Sample preparation conditions are all the options from the [Method](#page-10-2) Setup - AS - [Basic/Advanced](#page-10-2) dialogs.

# <span id="page-5-0"></span>**2 Requirements**

- **Clarity** Installation with AS Control module (p/n A26).
- Computer and autosampler connected to the same LAN (Ethernet network), autosampler connected by crossed UTP cable (p/n SK08).

*Note:* Cables are not part of **Clarity** control module. It is strongly recommended to order required cables together with **Clarity** or the control module.

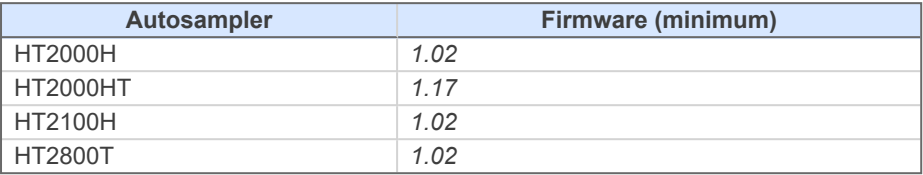

For firmware update, please contact HTA company.

# <span id="page-6-0"></span>**3 Installation Procedure**

## <span id="page-6-2"></span><span id="page-6-1"></span>**3.1 Autosampler setup - communication**

## **3.1.1 2000H, 2000HT, 2100H and 2800T protocol settings**

Protocol version for **2000H**, **2000HT**, **2100H** and **2800T** (in headspace mode) samplers must be set to "*-*". This is achieved by navigating the autosampler display/remote display menu through the *Run menu > Settings > Setup > Configuration > Run*, *Protocol Version* parameter must be set to "*-*" to ensure the compatibility with **Clarity** control module.

### <span id="page-6-3"></span>**3.1.2 Connections**

Besides the network connection, following connections must be made to the **autosampler GC connector:**

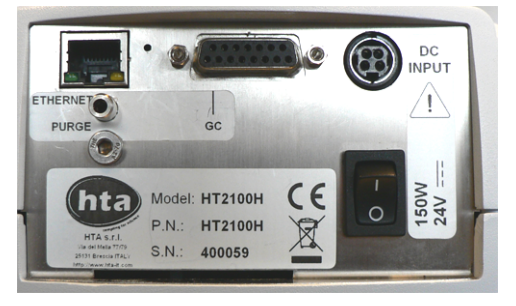

*Fig. 2: Autosampler connectors*

<sup>l</sup> The GC **Start Output** can be connected to **Clarity IN** cable.

The designations of pins on the HT2x00H samplers are dependent on model number and are described in the following table:

*Tab. 1: HT2x00H - designations of pins:*

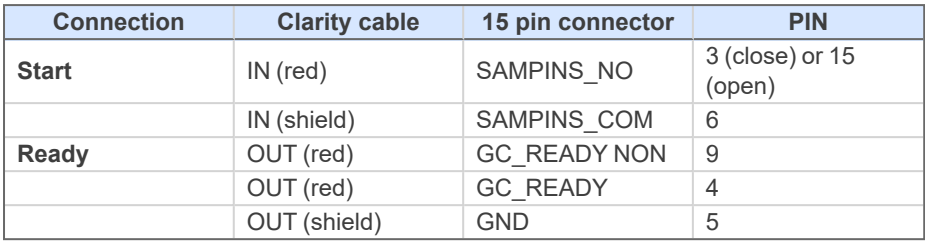

Refer to HTA manual for description of cables supplied with the autosampler.

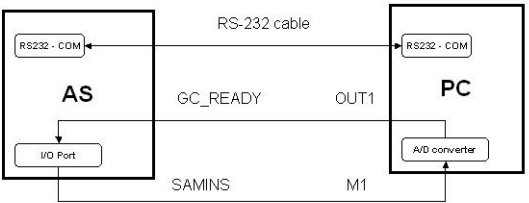

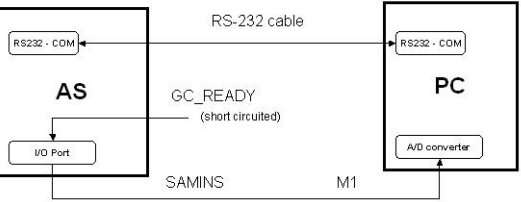

*Fig. 3: HT2x00H scheme of connections*

*Note:* Typical wiring of controlled instruments is described in the **Clarity Getting Started** manual.

## <span id="page-8-0"></span>**3.2 Clarity Configuration**

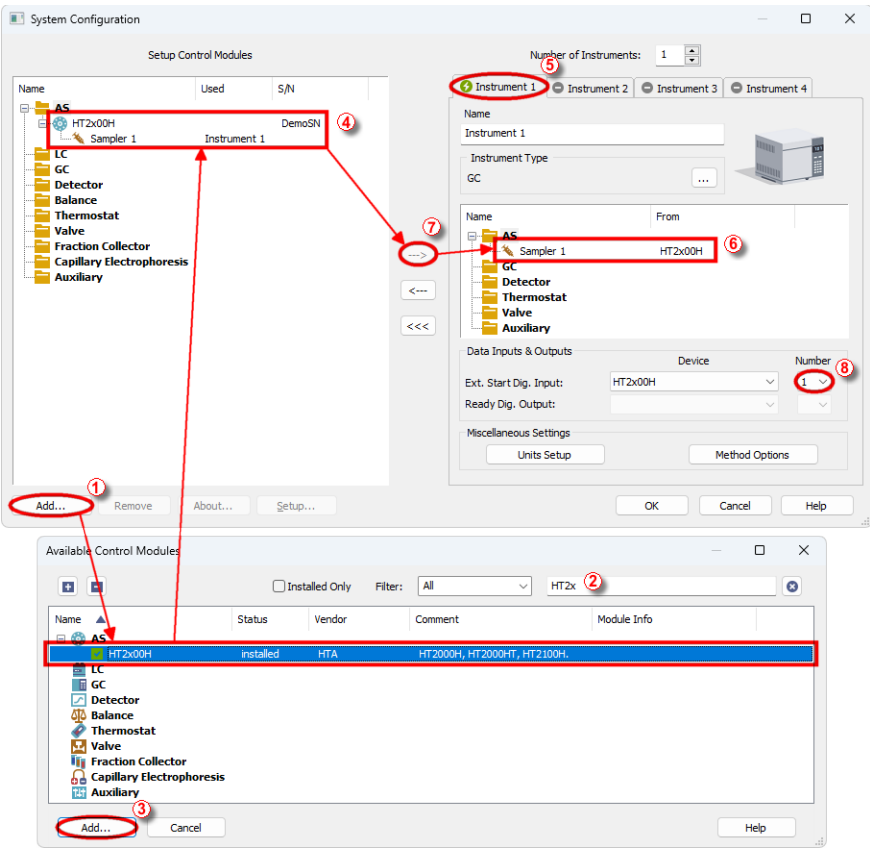

*Fig. 4: System Configuration*

- **Start the Clarity** station by clicking on the **A** icon on the desktop.
- <sup>l</sup> Invoke the *System [Configuration](ms-its:Clarity.chm::/Help/010-clarity/010.010-system/010.010-configuration.htm)* dialog accessible from the *[Clarity](ms-its:Clarity.chm::/Help/010-clarity/010.000-clarity/010-clarity.htm)* window using the *System - Configuration...* command.
- In the *System [Configuration](ms-its:Clarity.chm::/Help/010-clarity/010.010-system/010.010-configuration.htm)* dialog press the *Add* button to invoke the *[Available](ms-its:Clarity.chm::/Help/010-clarity/010.010-system/010.010-available-control-modules.htm) Control Modules* dialog.
- You can specify the searching filter  $\oslash$  to simplify the finding of the driver.
- Select the **HT2x00H** and press the *Add* **③** button.

The [HT2x00H](#page-15-0) Setup dialog will appear.

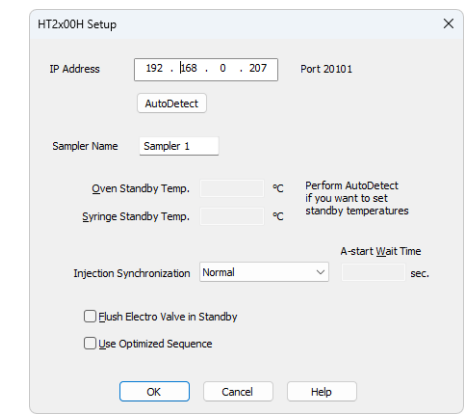

*Fig. 5: HT2x00H AS Setup*

<sup>l</sup> Fill in the *IP Address* and press the *AutoDetect* button to load the parameters and press the *OK* button.

*Note:* Other fields from this dialog are described later in the manual (for more [details](#page-15-0) see the chapter **[HT2x00H](#page-15-0) AS Setup** on pg. **12**)..

The *HT2x00H* appears in the *Setup Control Modules* list of the *[System](ms-its:Clarity.chm::/Help/010-clarity/010.010-system/010.010-configuration.htm) [Configuration](ms-its:Clarity.chm::/Help/010-clarity/010.010-system/010.010-configuration.htm)* dialog.

- <sup>l</sup> Drag and drop the **HT2x00H** icon from the *Setup Control Modules* list ④ on the left side of the *System [Configuration](ms-its:Clarity.chm::/Help/010-clarity/010.010-system/010.010-configuration.htm)* dialog to the desired *Instrument* ⑤ tab on the right side  $\textcircled{\tiny{\textcircled{\tiny{0}}}}$  (or use the  $\rightarrow$  button  $\textcircled{\tiny{\textcircled{\tiny{0}}}}$  to do so).
- Set the *Start* and *Ready* input and output numbers <sup>*i*</sup> for your acquisition card according to the wires used for synchronization. If you wish to synchronize the **Clarity** start with the autosampler via digital communication, you can set the **HT2x00H** in the *Ext. Start Dig. Input* drop-down menu, using the *1* as a input *Number*. In such case it is necessary to change the behavior on the *Method Setup - [Measurement](ms-its:[%25=oem.Clarity.chm%25]::/Help/020-instrument/020.020-method/020.020-measurement.htm)* tab later from *Down* to *Up*, else the start signal will be delayed by pulse length (approximately 2 seconds).
- *Note:* The configuration dialog of the **HT2x00H** autosampler ([HT2x00H](#page-15-0) Setup) can be displayed any time by double-clicking on its icon or using the *Setup* button.

# <span id="page-10-0"></span>**4 Using the control module**

New [Method](#page-10-2) Setup - AS tab appears in the *[Method](ms-its:Clarity.chm::/Help/020-instrument/020.040-method/020.040-method.htm) Setup* dialog, enabling the setting of the AS control method.

## <span id="page-10-1"></span>**4.1 Hardware Configuration**

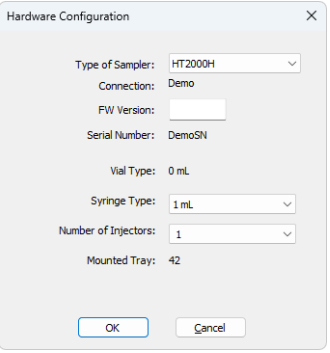

*Fig. 6: Hardware Configuration*

In the full version, this dialog displays communication settings and some parameters of the sampler, like vial and syringe type, number of injectors and tray size.

*Note:* In the demo version parameters can be set according to real possibilities of the sampler and *FW Version* needs to be present in the form *x.yy*.

## <span id="page-10-2"></span>**4.2 Method Setup - AS**

The *AS Status* button displays the Hardware [Configuration](#page-10-1) dialog [described](#page-10-1) on pg. **[7](#page-10-1)**.

#### **Sending injection method to sampler**

The injection method is sent to the autosampler:

- <sup>l</sup> Automatically by the **Clarity Sequence.**
- Automatically in cases specified in the *[Instrument](ms-its:Clarity.chm::/Help/010-clarity/010.010-system/010.010-system-configuration-right.htm) Method Sending* dialog accessible from the *System [Configuration](ms-its:Clarity.chm::/Help/010-clarity/010.010-system/010.010-configuration.htm)* dialog using the icon.
- Manually using the *Send Method* button in the Single Analysis dialog.

#### **Downloading injection method from sampler**

The *From AS* button in the *Method Setup - AS* dialog serves for downloading the injection method from the sampler.

*Caution:* If you have injection methods already established in the sampler, it is advisable to download them to **Clarity** using the *From AS* button and save them as a **Clarity** method.

### <span id="page-11-0"></span>**4.2.1 Method Setup - AS - Basic**

Basic and washing parameters of the method.

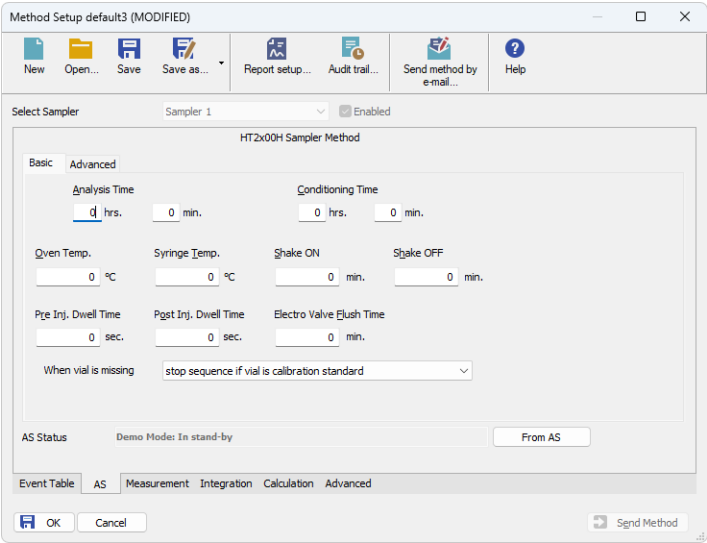

*Fig. 7: Method Setup - AS Control - Basic*

#### **Analysis Time**

Estimated duration of analysis - sampler uses this value to optimise sample preparation times.

Valid range: *00:02 - 23:59*.

#### **Conditioning Time**

Duration of sample conditioning. Valid range: *00:00 - 23:59*.

#### **Oven Temp.**

Temperature of oven during analysis.

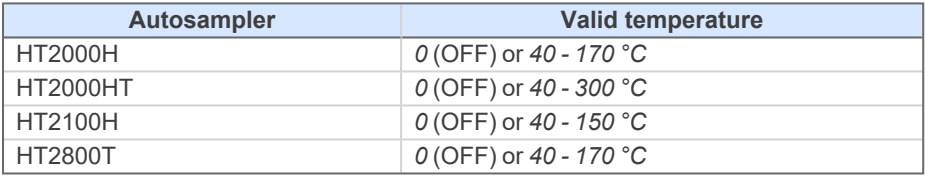

#### **Syringe Temp.**

Temperature of syringe during analysis.

Valid range: *0* (OFF) or *40 - 150 °C*.

For HT2000HT valid range: *0* (OFF) or *40 - 250 °C*

#### **Shake On / Off Time**

Times in which oven shaker is turned on/off during sample conditioning. When conditioning time is longer than shaker times, shaker cycles on and off.

Valid range: *0 - 9.9 ± 0.1 min*

Setting times to *0* turns shaker off.

#### **Pre / Post Injection Dwell Time**

Time that sampler waits prior to and after injection with syringe in injector in order to equilibrate.

Valid range: *0 - 99 ± 1 s*.

#### **Electro Valve Flush Time**

The time syringe is flushed with gas after injection.

Valid range: *0 - 9.9 ± 0.1 min*.

#### **When vial is missing**

Sets the behavior of the sampler when no vial is found in the desired position in the tray,

## <span id="page-12-0"></span>**4.2.2 Method Setup - AS - Advanced**

Volume and speed settings.

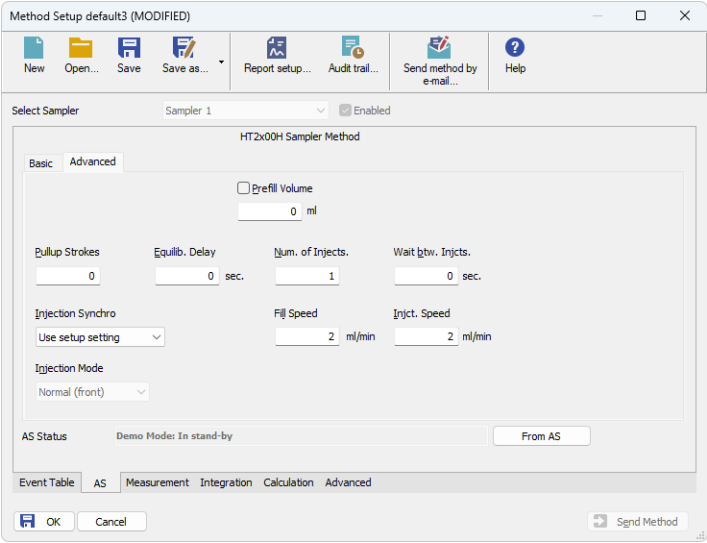

*Fig. 8: Method Setup - AS Control - Advanced*

#### **Prefill Volume**

When checked, the specified volume of air is injected into the sample prior to aspiration.

Valid range: *0 - 4.5 ± 0.01 ml*

#### **Pullup Strokes**

Number of pullup strokes of the plunger prior to sample aspiration - useful for mixing the sample.

Valid range: *0 - 15*

#### **Equilib. Delay**

The time the syringe stays in sample during each pullup stroke.

Valid range: *0 - 60 ± 1 s*

#### **Num. of Injects.**

When GC is equipped with proper trapping system, multiple injections can be used to increase total volume of sample used for analysis.

Valid range: *1 .. 15*

#### **Wait btw. Injects.**

If multiple injections are used, sampler waits for given time between consecutive injections with syringe in injector in order to equilibrate.

Valid range: *0 - 99 ± 1 min*

#### **Injection Syncro**

Type of synchronization with GC - controls precise moment when *Injected* signal is sent to GC. It is possible to use settings from the setup or set it individually for each method. It is not possible to change this setting when "*Use Optimized Sequence*" checkbox is checked in [HT2x00H](#page-15-0) Setup.

*Note:* DIN synchronization is available for HT2000H and HT2100H since firmware 1.17 and higher, for HT2800T is disabled.

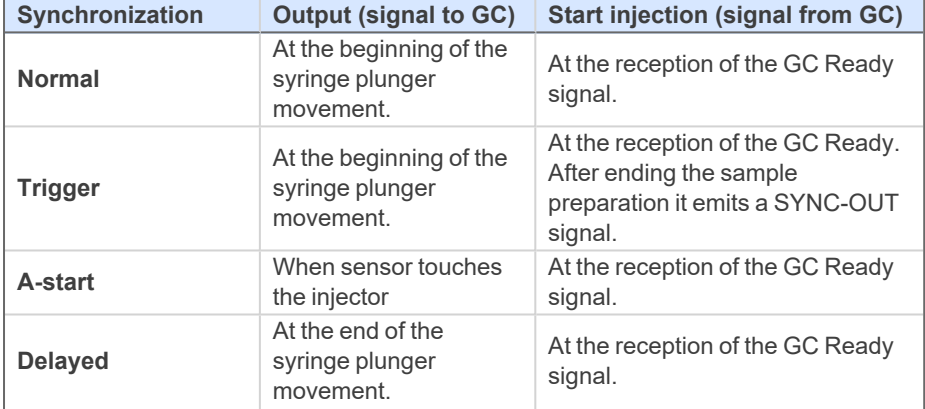

*Tab. 2: Possible values for Injection Synchro:*

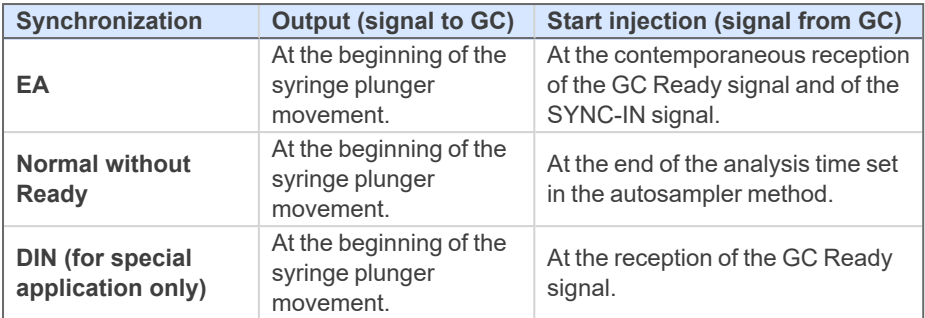

#### **Fill Speed**

Speed of sample aspiration. Valid range: *0.1 - 100 ± 0.01 ml/min*

#### **Injection Speed**

Speed of sample injection.

#### Valid range: *0.1 - 100 ± 0.01 ml/min*

When two injectors are configured, parameter Injection mode can be specified to one of following values:

#### **Injection Mode**

Sets the mode of the operation in case the two injectors are defined on the **HT2x00H** autosampler. The following options are available:

> *Normal (front)* - injection into the front injector; this is the default mode for one injector.

*Rear* - injection into the rear injector.

*Confirmation* - injection of one sample into both injectors.

## <span id="page-15-0"></span>**4.3 HT2x00H AS Setup**

The *HT2x00H AS Setup* dialog sets the fundamental options of the control module.

*Note:* It is accessible from the *System [Configuration](ms-its:Clarity.chm::/Help/010-clarity/010.010-system/010.010-configuration.htm)* dialog by doubleclicking the *HT2x00H* item.

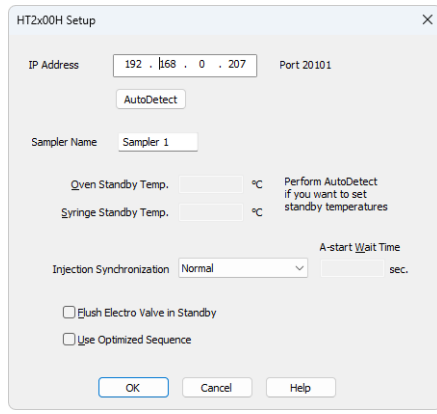

*Fig. 9: HT2x00H AS Setup*

#### **IP Address**

Sets the IP address of the sampler connected to LAN.

*Note:* For more details see the chapter **[Installation](#page-6-1) Procedure** on pg. **3**..

#### **AutoDetect**

By clicking this button the type and settings of the autosampler will be read automatically from the IP Address.

#### **Sampler Name**

Sets the name of the autosampler displayed in **Clarity**.

#### **Oven Standby Temp.**

Sets the temperature of oven in standby mode.

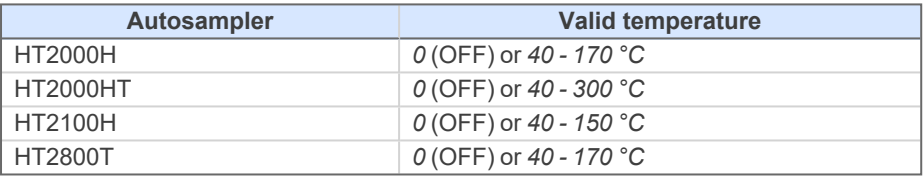

#### **Syringe Standby Temp.**

Sets the temperature of syringe in standby mode.

Valid range: *0* (OFF) or *40 - 150 °C*.

For HT2000HT valid range: *0* (OFF) or *40 - 250 °C*

#### **Injection Synchronization**

Sets the default synchronization mode between the autosampler and the analyzer or other instruments during the execution of one or more injections. It can be set to different one in each method in the Method Setup - AS - [Advanced.](#page-12-0)

*Note:* DIN synchronization is available for HT2000H and HT2100H since firmware 1.17 and higher, for HT2800T is disabled.

#### **A-start Wait Time**

Set the delay between the A-start event and actual sending the signal to the GC. This delay cannot be set when setting the *A-start* option in the [Method](#page-12-0) Setup - AS dialog.

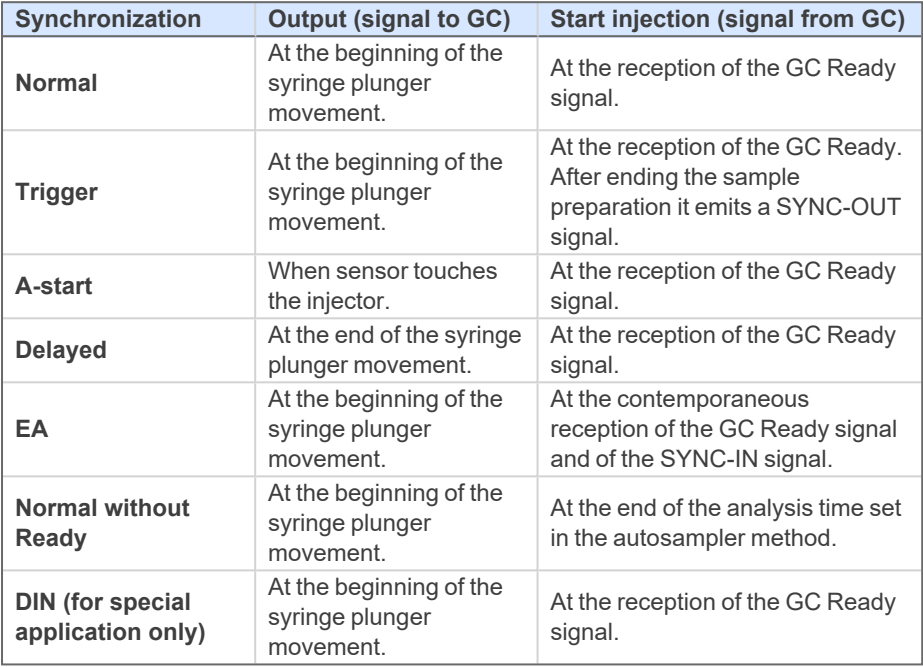

*Tab. 3: Possible values for Injection Synchro:*

#### **Flush Electro Valve in Standby**

When checked, autosampler flushes electro valve and syringe with gas in standby mode.

This checkbox is unchecked by default.

#### **Use Optimized Sequence**

When checked, samples are prepared in advance to speed up analysis - For [more](#page-6-1) details see the chapter **[Installation](#page-6-1) Procedure** on pg. **3**..

This checkbox is unchecked by default. When active, it is not possible to select *Injection Synchro* in Method Setup - AS - [Advanced.](#page-12-0)

## <span id="page-17-0"></span>**4.4 Device Monitor**

Device Monitor of the **HT2x00H Headspace** displays the status information from the autosampler.

| C Instrument 1 - Device Monitor |                                                       |      | $\times$                      |                              |                                          |                                    |           |                                     |  |
|---------------------------------|-------------------------------------------------------|------|-------------------------------|------------------------------|------------------------------------------|------------------------------------|-----------|-------------------------------------|--|
| File                            | Control                                               | View | Window                        | Help                         |                                          |                                    |           |                                     |  |
|                                 |                                                       |      | HT2x00H Sampler 1 (SN DemoSN) |                              |                                          |                                    |           | Demo Mode: In stand-by <sup>0</sup> |  |
| In stand-by                     | <b>Oven Temperature</b><br><b>Syringe Temperature</b> |      |                               | Standby: Off<br>Standby: Off | Set Point: 6553 °C<br>Set Point: 6553 °C | Current: 6553.5<br>Current: 6553.5 | AS Status |                                     |  |
|                                 | <b>Current Vial</b>                                   | ---  |                               |                              | <b>Remaining Conditioning Time</b>       | 0:00:00                            |           |                                     |  |
|                                 | For help press F1.                                    |      |                               |                              |                                          |                                    |           |                                     |  |

*Fig. 10: Device Monitor of the HT2x00H*

#### **AS Status**

Displays the Hardware [Configuration](#page-10-1) dialog describing the communication parameters and settings of the sampler.

## <span id="page-18-0"></span>**5 Sequence**

To use the autosampler in the **Clarity** sequence, following conditions must be met:

- The sequence must be saved.
- <sup>l</sup> The sequence must be set as **Active Sequence**.
- All used methods must have the *External Start* enabled and the *Autostop* time set.
- <sup>l</sup> The *Use Optimized Sequence* checkbox in the [HT2x00H](#page-15-0) AS Setup dialog must be checked (when using the parallel sample preparation).
- [Method](#page-10-2) Setup AS dialog in the used methods must be filled in.

The required values for starting vial (*SV*), ending vial (*EV*), number of injections from vial (*I/V*) and injected volume are set in the sequence table.

The *Sample Volume* field from the [Method](#page-10-2) Setup - AS dialog is used only in **Single Run** injections.

#### **Standard sequence operation**

After sequence start, the AS control method will be sent to the sampler and the datastation will wait for the injection signal from sampler. After receiving it, the run starts and after finishing, the method for next injection will be sent to the sampler.

*Note:* The headspace sampler can prepare next samples in advance while measuring the current sample. This function is enabled in the **Optimized Sequence Mode** described in the following chapter.

## <span id="page-19-0"></span>**5.1 Optimized Sequence Mode**

In *Optimized Sequence Mode* the samples are prepared in advance in order to shorten total analysis time. While sampler injects and waits for analysis of one sample, it prepares and conditions subsequent samples in parallel. All rows that are being prepared are already locked (protected against editation) in the **Clarity Sequence** table.

In the following example while sampler is injecting vial 1, vials 2-3 are already being prepared:

|                                                        | (1) Instrument 1 - Sequence test                                                                        |              |                |                |    |              |        |                  |                 |                  |                  |              |                |     |                | -               | П    |                |       |  |  |
|--------------------------------------------------------|----------------------------------------------------------------------------------------------------|--------------|----------------|----------------|----|--------------|--------|------------------|-----------------|------------------|------------------|--------------|----------------|-----|----------------|-----------------|------|----------------|-------|--|--|
|                                                        | <b>MEDO</b><br>人手<br>Help<br>Edit<br>Window<br>File<br>View<br>Sequence                                 |              |                |                |    |              |        |                  |                 |                  |                  |              |                |     |                |                 |      |                |       |  |  |
| 图13 高,つぐ※ 马自 ○ 石石, ▷ ▷ 窗 ◎ ■ ⑤ 7 Ⅱ ◎<br>$8 = -$<br>PER |                                                                                                    |              |                |                |    |              |        |                  |                 |                  |                  |              |                |     |                |                 |      |                |       |  |  |
|                                                        | <b>Status</b>                                                                                           | - Run        | <b>SV</b>      | EV             | IN | Sample<br>ID | Sample | Sample<br>Amount | ISTD1<br>Amount | Sample<br>Dilut. | Inj.Vol.<br>[uL] | File<br>Name | Sample<br>Type | Lvl | Method<br>Name | Report<br>Style | Open | Open<br>Calib. | Print |  |  |
| 1                                                      |                                                                                                    | <b>SISIS</b> |                |                |    |              |        | 0.000            | 0.000           | 1.000            |                  | 5,000 %g %R  | <b>Unkn</b>    |     | default3       |                 |      |                |       |  |  |
| l2                                                     |                                                                                                    |              | 2 <sup>1</sup> | 2 <sup>1</sup> |    |              |        | 0.000            | 0.000           | 1.000            |                  | 5,000 %g_%R  | <b>Unkn</b>    |     | default3       |                 |      |                |       |  |  |
| 3                                                      |                                                                                                    |              |                | $\overline{3}$ |    |              |        | 0,000            | 0,000           | 1,000            |                  | 5,000 %q_%R  | <b>Unkn</b>    |     | default3       |                 |      |                |       |  |  |
| 4                                                      |                                                                                                    |              |                |                |    |              |        |                  |                 |                  |                  |              |                |     |                |                 |      |                |       |  |  |
|                                                        | File Name: _26.04.2<br>0.44 min - Running - Acquisition running Vial: 1 / Inj.: 1<br>For help press F1. |              |                |                |    |              |        |                  |                 |                  |                  |              |                |     |                |                 |      |                |       |  |  |

*Fig. 11: Sequence table*

The **Optimised Sequence Mode** requires the **Use Optimized Sequence** checkbox in the [HT2x00H](#page-15-0) AS Setup dialog to be checked.

#### **Tips for using Optimized Sequence Mode**

To take full advantage of this mode, several guidelines should be followed when preparing sequence in the **Clarity** station:

<sup>l</sup> Use single **injection per vial.**

*Note:* Optimised Sequence Mode does not support multiple injections from one vial.

- <sup>l</sup> Use the same **Injection Volume** and **Method Name** in consecutive rows as much as possible. Each change of method or injection volume (which is part of injection method of the sampler) forces sampler to discontinue optimization due to different preparation conditions defined in the injection method.
- Use consecutive vial numbers. The sampler optimizes only samples from continuous sequence of vials. This continuous sequence can be spanned across multiple rows of **Clarity Sequence table** (in order to change values that do not affect behaviour of the sampler, e.g. **File Name, Sample ID,** etc.).

*Caution:* Pause command invokes abort of autosampler, which causes break of Sequence optimalization.

## <span id="page-19-1"></span>**5.2 Single Run**

The AS control is usually used in the *Sequence* measurement.

For *Single Run* operation, the selected method should be sent to the sampler using the *To AS* button from the [Method](#page-10-2) Setup - AS dialog.

In case the **OUT** wire is connected to the sampler, the initial state of the respective digital output must be set to *LOW* in the *Digital [Outputs](ms-its:Clarity.chm::/Help/010-clarity/010.010-system/010.010-digital-outputs.htm)* dialog accessible from the *[Clarity](ms-its:Clarity.chm::/Help/010-clarity/010.000-clarity/010-clarity.htm)* main window *System* menu.

The vial numbers must be entered and the injection started from the Sampler keyboard.

The *Analysis Time* set in the [Method](#page-10-2) Setup - AS dialog governs the injection cycle.

*Note:* That means: if it is shorter than the *Autostop Time* in the *[Method](ms-its:Clarity.chm::/Help/020-instrument/020.020-method/020.020-measurement.htm) Setup - [Measurement](ms-its:Clarity.chm::/Help/020-instrument/020.020-method/020.020-measurement.htm)* dialog, the sampler can inject next sample before the previous run acquisition has been finished.

The *Sample Volume* field in the [Method](#page-10-2) Setup - AS dialog is used for injection.

# <span id="page-21-0"></span>**6 Troubleshooting**

When the remedy for some problem cannot be discovered easily, the recording of communication between and the detector can significantly help the **DataApex** support to discover the cause of the problem.

The recording can be enabled by adding or amending the COMMDRV.INI file in the installation directory (C:\CLARITY\CFG by default). The file can be edited in any text editor (e.g. Notepad). Following section should be edited or added:

[TCP\_IP 192.168.0.207:20101] echo=on textmode=on filename=HTA2x00H\_%D.txt reset=off

- *Note:* Instead of *192.168.0.207:20101* type correct IP address and port used for communication with the autosampler. IP adress and port is displayed in the Hardware [Configuration](#page-10-1) dialog.
- *Note: %D* (or *%d*) in the filename parameter means that the log will be created separately for each day. The *reset=off* parameter disables deleting the content of the log each time the station is started during the same day.

The created \*.txt files will greatly help in diagnosis of unrecognized errors and problems in communication.